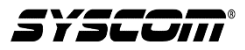

## **TIP TECNICO: Configuración de radar vehicular XBSRDA06 vía software**

1. Inicialmente debemos de hacer las conexiones entre nuestro radar y el adaptador USB incluido, en el siguiente orden:

Cable blanco a TXD

## Cable gris a RXD

## Cable negro a GND (Solo uno de los cables negros)

2. Conectar nuestro radar a la fuente de alimentación, utilizando los cables rojo y negro

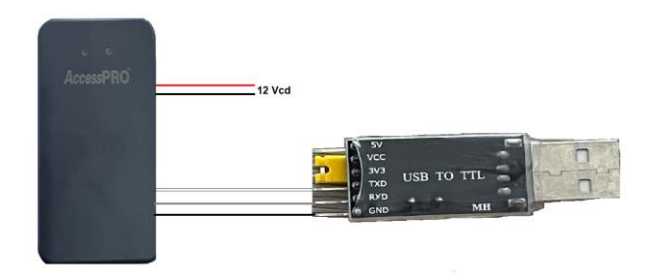

3. Una vez hechas las conexiones vamos a conectar el adaptador USB a nuestra PC

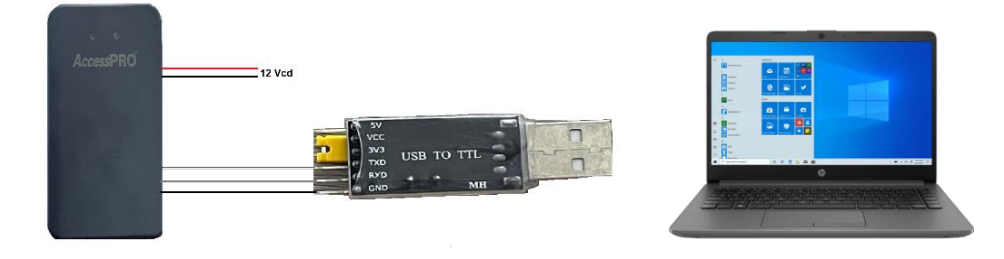

4. Abrir nuestra aplicación ITS para radar XBSRDA06, en caso de no tenerla la podemos descargar del apartado de descargas del producto o de la siguiente liga: <https://ftp3.syscom.mx/usuarios/anavarrete/Accesspro/Aplicacion%20XBSRDA06.zip>

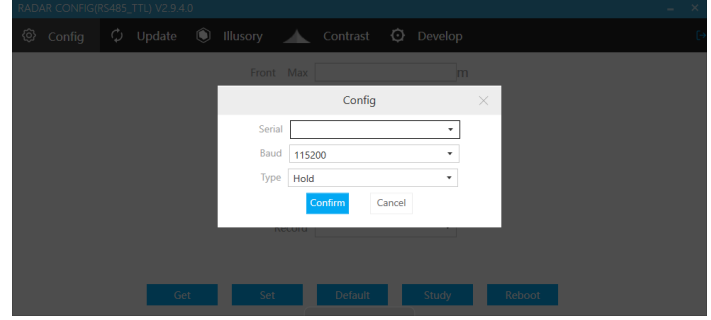

5. Nos mostrara la caratula de nuestro software y seleccionaremos las siguientes opciones:

## Serial: COM Baud: 115200 Type: Hold Damos click en confirmar

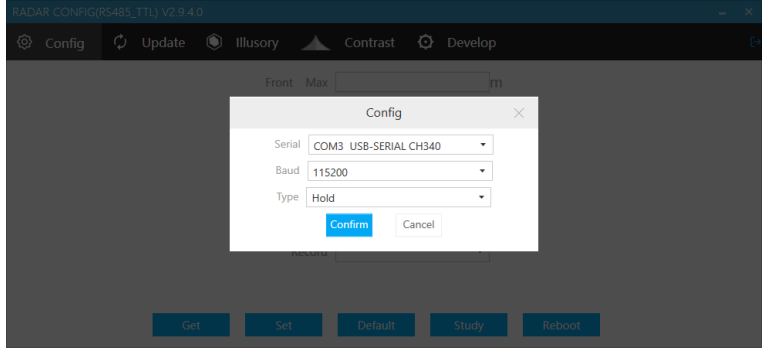

6. Seleccionamos la opción GET para obtener la información actual de nuestro radar:

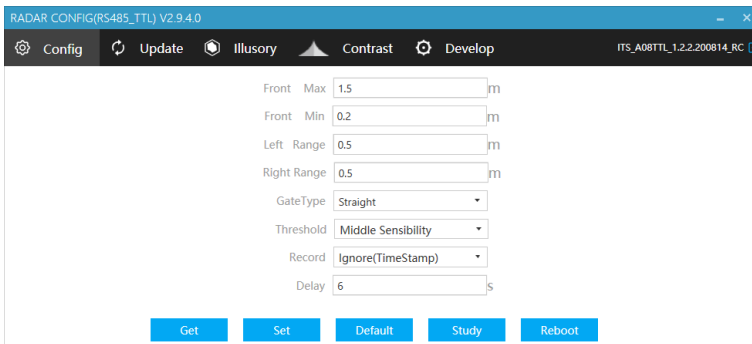

7. Ajustamos los parámetros de acuerdo a nuestra necesidad y damos click en SET. Una vez ajustados los parámetros damos click en STUDY para el aprendizaje correcto del área y después en REBOOT.

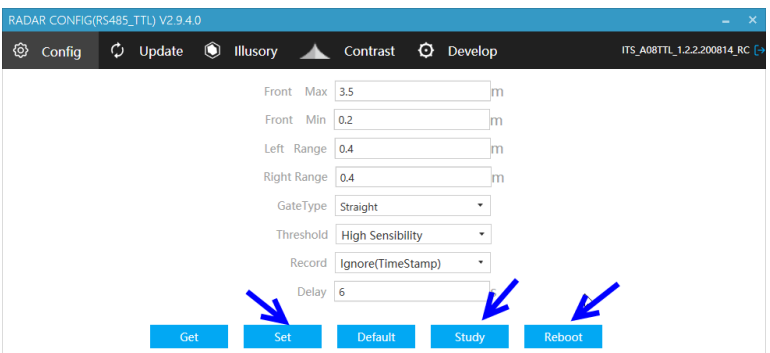

8. Verificamos el correcto funcionamiento de nuestro radar en nuestra instalación.

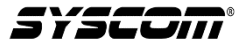